# **Windows 7 - Static DNS setup**

## **Windows 7 - Static DNS setup Aim of this article:**

This article provides instructions on configuring Windows 7 to use statically assigned DNS server addresses.

### **Setup:**

Begin by clicking Windows Logo > **Control Panel**.

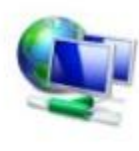

Network and Internet View network status and tasks Choose homegroup and sharing options

See full map

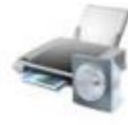

Hardware and Sound View devices and printers

Add a device

### Click **Network and Internet**.

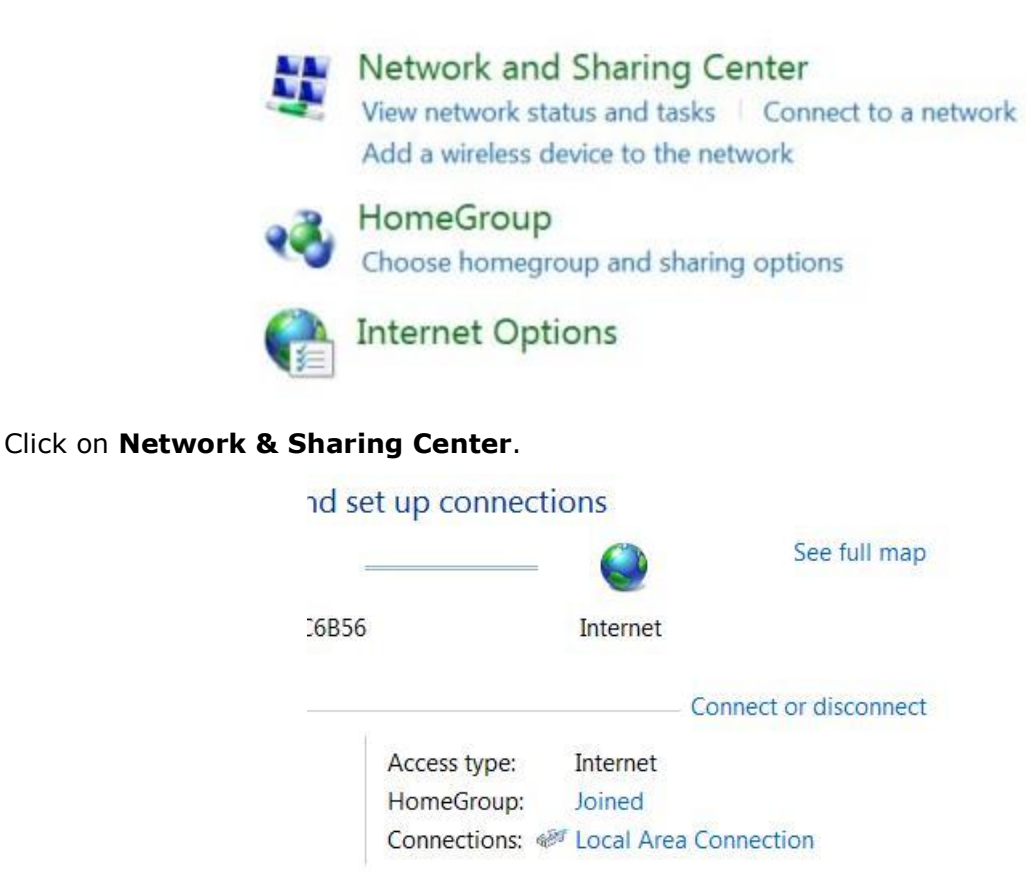

Copyright © 2018 SUNNY-NET, Ltd. All rights reserved.

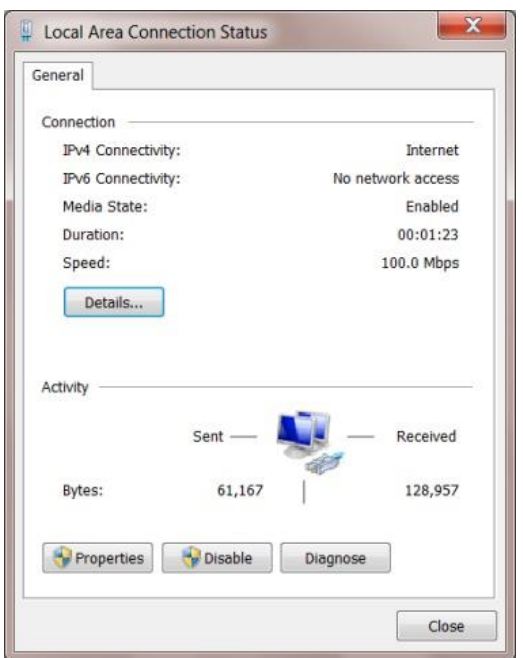

Click the name of the connection you wish the edit, to the right of **Connections**.

Click **Properties**. You will then be presented with the following window.

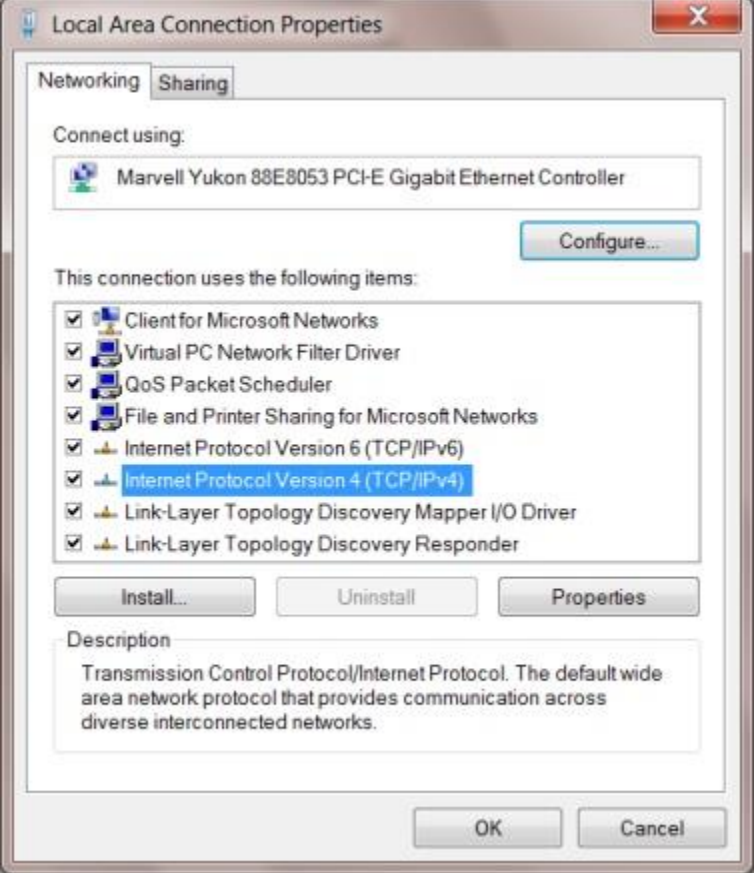

Select **Internet Protocol Version 4 (TCP/IPv4)** and click **Properties**.

Copyright © 2018 SUNNY-NET, Ltd. All rights reserved.

#### SUNNY-NET Static DNS Setup Instructions for Windows 7

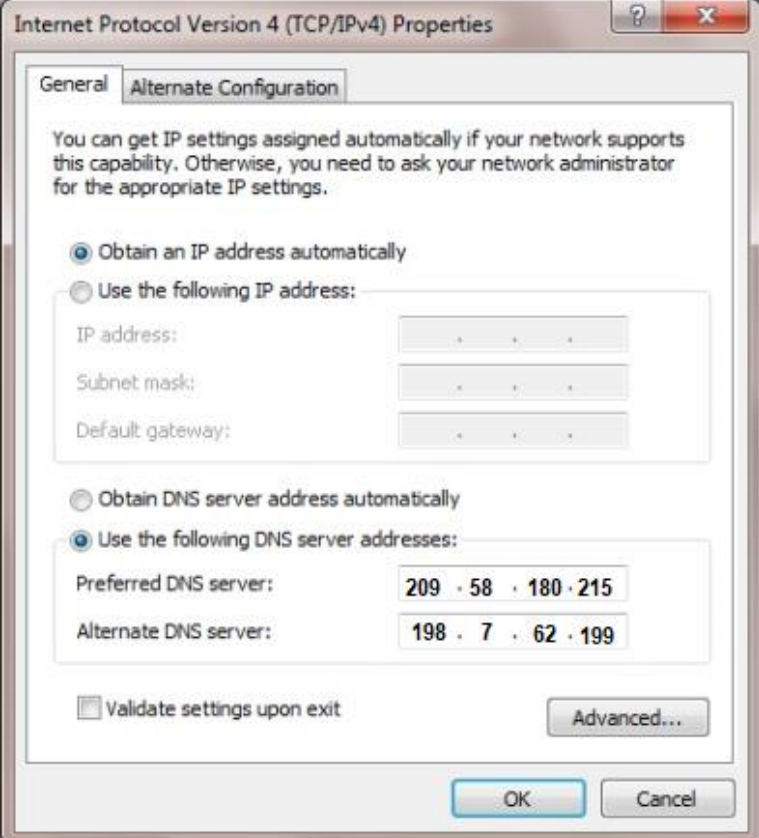

Click the radio button next to **Use the following DNS server addresses:**. This will allow you to enter the DNS server addresses.

The DNS addresses are as follows:

Preferred DNS server: **209.58.180.215**

Alternate DNS server: **198.7.62.199**

Click **OK** on each of the windows and close the Control Panel. Your computer is now configured to use statically assigned DNS server addresses.